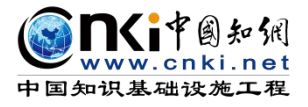

大大街

# "中国知网"大学生毕业论文(设计)管理系统

# 用户手册(学生)

同方知网(北京)技术有限公司

教育信息化事业部

编制时间:2023 年 11 月

# 目录

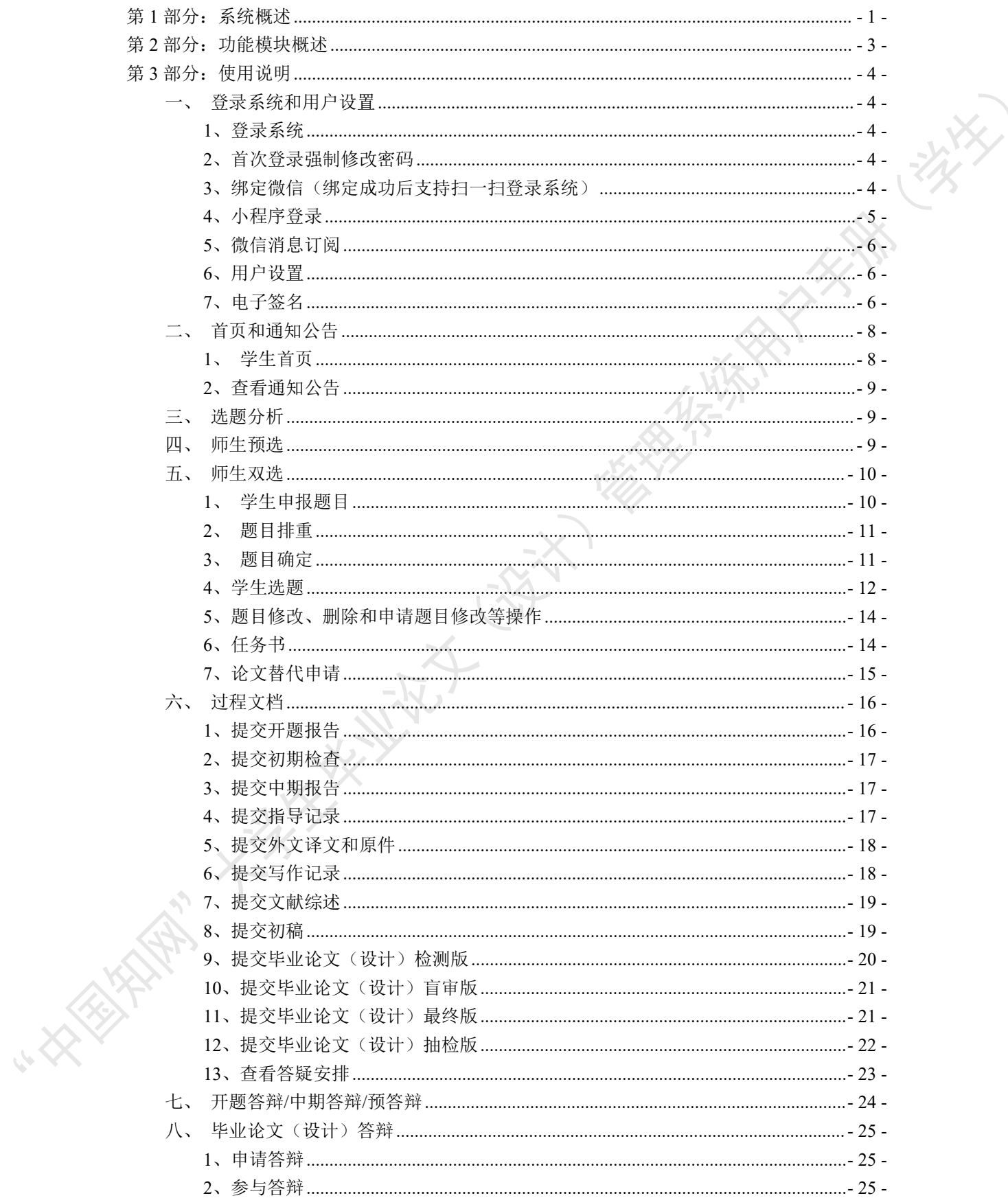

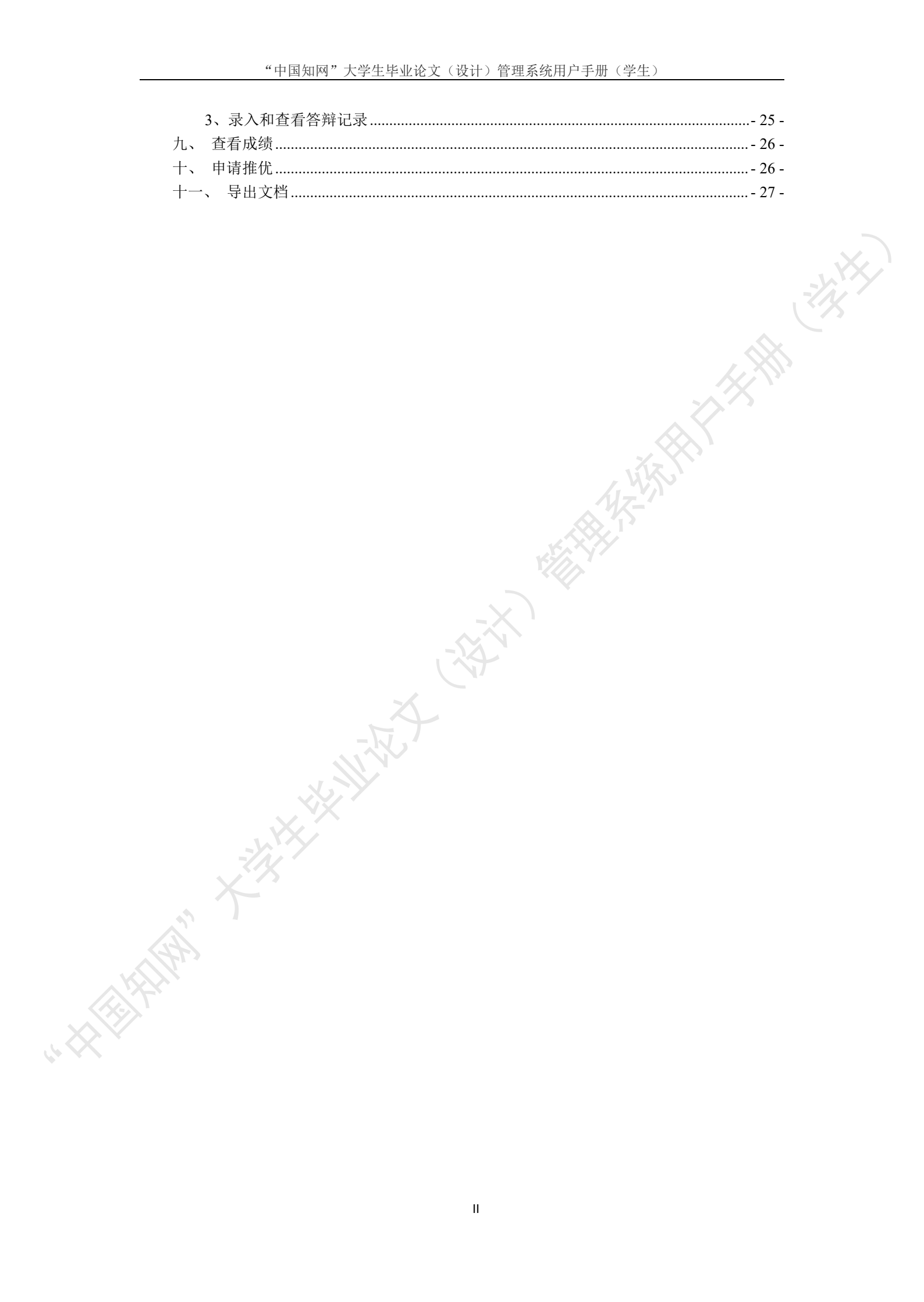

# <span id="page-3-0"></span>第 **1** 部分:系统概述

"中国知网"毕业论文(设计)管理系统,以云服务方式,面向高校学生毕业论文(设 计)管理业务,为"校-院二级管理部门、专业负责人、指导教师、学生"等各类人员,提 供全流程在线服务和管理功能,是集"业务管理-知识服务-诚信教育-文档检测-数据分析和 存档"于一体的全过程质量管理服务平台。

系统采用"云服务"模式,支持 PC 端和微信小程序端服务,包括"全过程业务管理" "学术不端文献检测""知识服务""学术规范与科研诚信教育""学生电子档案盒"和"信 息统计与大数据分析"等功能模块。

系统设置的用户账号类型分"管理员""教师"和"学生",设置的角色(角色名称支 持个性化配置)包括:

- 学校管理员
- 院系管理员(教学秘书)
- 书记
- 院长
- 专业负责人
- 指导教师
- 第二导师
- 评阅专家
- 督导专家
- 自定义审核人
- 答辩委员会
- 答辩录入员
- $\blacklozenge$  学生 アンチェックス アンチェックス こうしょう

系统设置的业务流程包括九大阶段:

- 1、使用前准备阶段
- 2、师生双选阶段
- 3、下任务书和开题阶段
- 4、写作过程阶段
- ◆ 5、文档提交/检测阶段
- 6、评阅阶段
- 7、答辩阶段
- 8、推优阶段
- 9、存档阶段

支持流程自定义(启用、禁用、调换顺序等),满足各高校不同的业务流程使用需求。 在上述各业务流程和阶段内,系统提供了多项功能模块:后台配置、系统使用前设置、 预选题目方向、拟题报题、达成师生双选、题目修改、任务书、开题报告、被分配审核、开 题答辩、文献综述、外文译文、学生中期检查、指导记录、答疑安排、超时提交、过程督导、 前期工作检查、中期工作检查、中期考评、规范审查、毕业论文(设计)提 交、毕业论文(设计)检测、导师评阅、专业负责人评阅、安排评阅专家评阅、第二评阅、 申请答辩、答辩、推优、成绩、信息统计、文档导出、学校抽检等。

**XXXXXXXXX** 

# <span id="page-5-0"></span>第 **2** 部分:功能模块概述

- "学生"角色使用的主要功能模块包括:
- 
- →→→2 首页和通知公告
- →→→3 选题分析
- →→→4 师生预选
- →→→5 师生双选
- →→→6 过程文档管理
- →→→1 登录系统和用户设置<br>→→→2 首页和通知公告<br>→→→→3 选题分析<br>→→→→4 师生预选<br>→→→→5 师生双选<br>→→→→5 师生双选<br>→→→→5 毕业论文(设计)答辩<br>→→→→9 查看成绩<br>→→→→9 查看成绩 →→→7 开题答辩/中期答辩/预答辩<br>→→→8 毕业论文(设计)答辩<br>→→→9 查看成绩<br>→→→10 申请推优<br>→→→11 导出文档
- →→→8 毕业论文(设计)答辩
- →→→9 查看成绩
- →→→10 申请推优
- →→→11 导出文档

# <span id="page-6-0"></span>第 **3** 部分:使用说明

### <span id="page-6-1"></span>一、登录系统和用户设置

# <span id="page-6-2"></span>**1**、登录系统

★第 1 步:打开登录页面。

★第 2 步: 选择登录方式(账号密码登录或已绑定微信登录)。

★第 3 步: 输入账号密码(选"学生"账号类型)或使用微信"扫一扫"功能登录系

统。

\*用户首次登录仅支持账号密码登录。

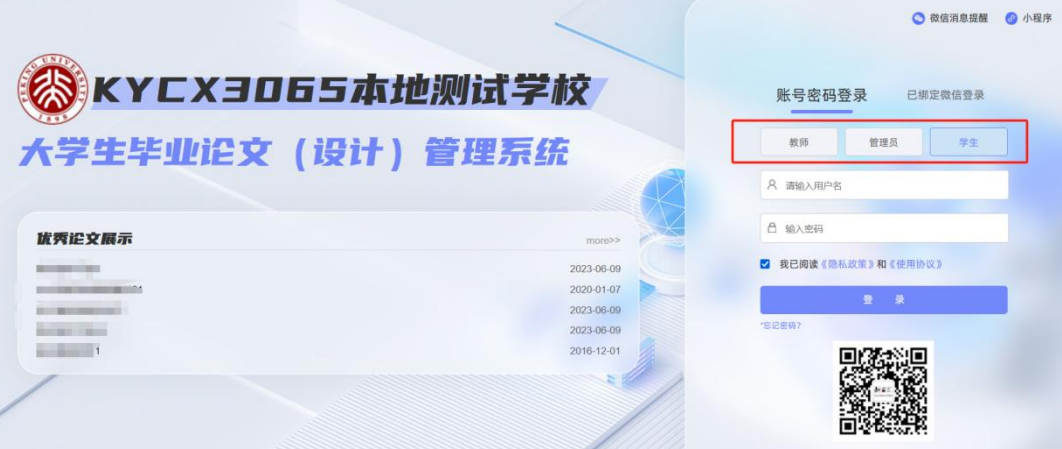

★第 4 步: 若学生是双/多专业, 选择需要进入的专业。

#### <span id="page-6-3"></span>**2**、首次登录强制修改密码

★第 1 步:使用初始账号密码登录成功。

★第 2 步: 修改密码(须与初始密码不同), 成功后会自动退出系统。

★第 3 步: 使用新修改的密码重新登录。

\*非首次登录无须该项操作。

#### <span id="page-6-4"></span>**3**、绑定微信(绑定成功后支持扫一扫登录系统)

使用账号密码登录成功后:

★第 1 步: 鼠标放在右上角个人信息处, 点击下拉菜单中的"绑定微信", 打开绑定 页面。

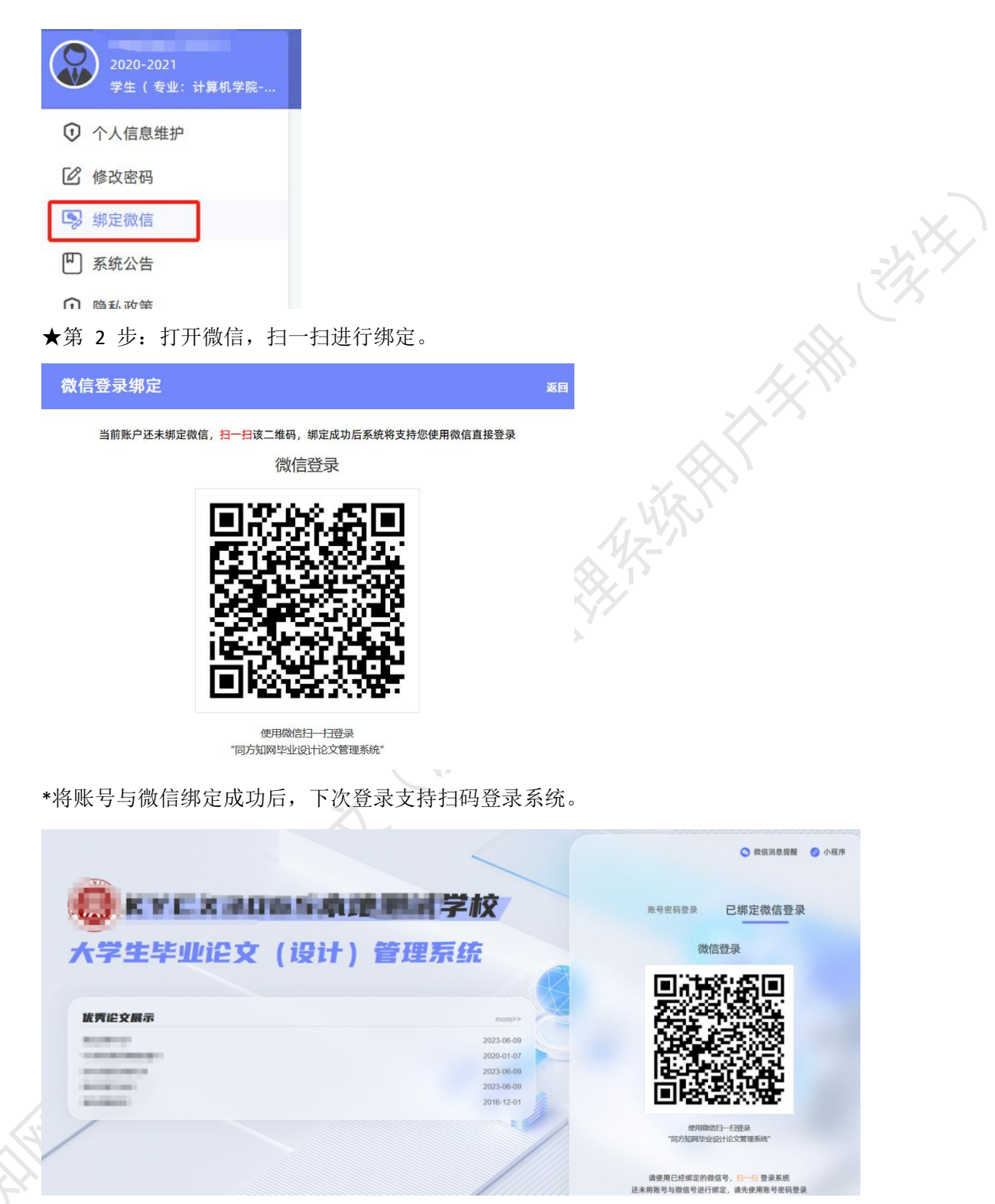

#### <span id="page-7-0"></span>**4**、小程序登录

登录页面鼠标移到右上角"小程序"处,出现小程序二维码,使用微信扫一扫进入。

登录页面鼠标移到右上角"微信消息提醒"处,出现二维码,使用微信扫一扫关注"知

网诚信平台"公众号,关注成功后在公众号内进行消息订阅操作(可选消息推送的时间段)。

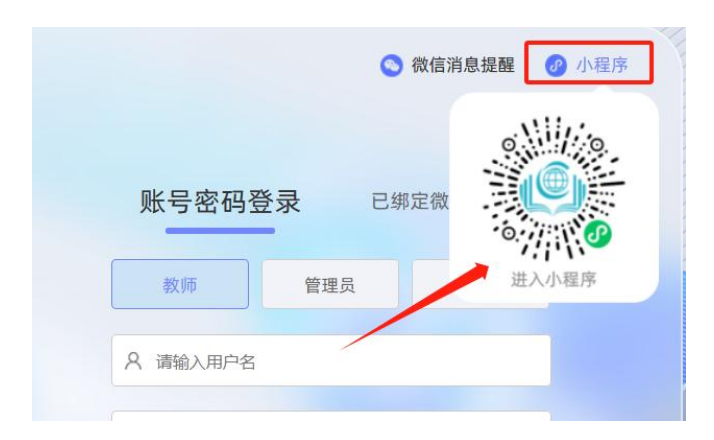

# <span id="page-8-0"></span>**5**、微信消息订阅

◎ 微信消息提醒 **C** 小程序 账号密码登录 教师 A 清输入用户名

#### <span id="page-8-1"></span>**6**、用户设置

用户设置可以进行密码修改和进行个人信息维护。

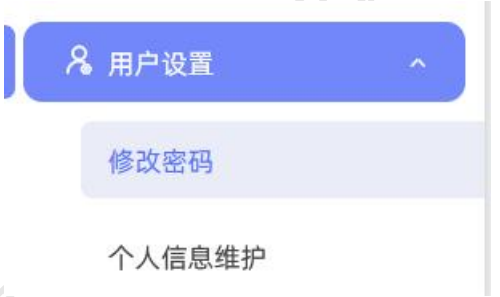

# <span id="page-8-2"></span>**7**、电子签名

若需要启用电子签名功能,请在"用户设置-个人信息维护"页面进行。 上传电子签名支持两种方式:

(1)PC 端上传

★第 1 步: 在"用户设置-个人信息维护"页面,点击电子签名项的"启用"按钮,点 击"点击上传电子签名"按钮。

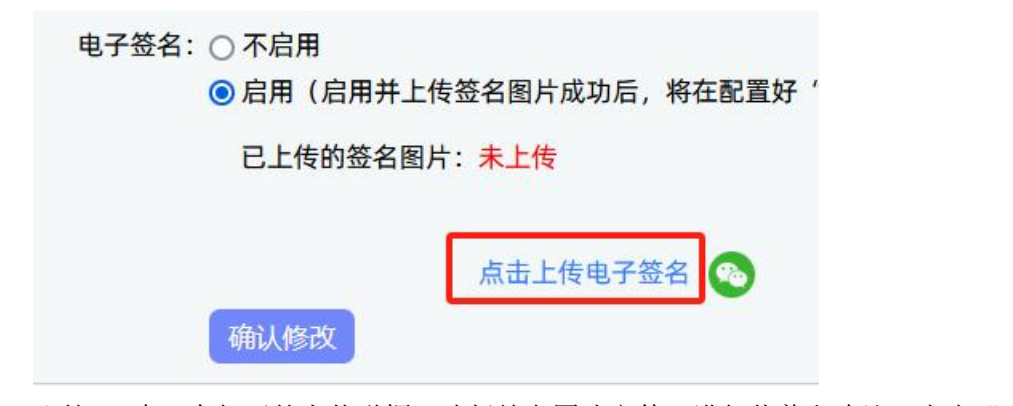

★第 2 步: 在打开的上传弹框,选择签名图片文件,进行裁剪和确认,点击"确定" 保存图片到页面。

松林

★第 3 步: 点击页面的"确认修改"按钮, 保存对个人信息的修改。

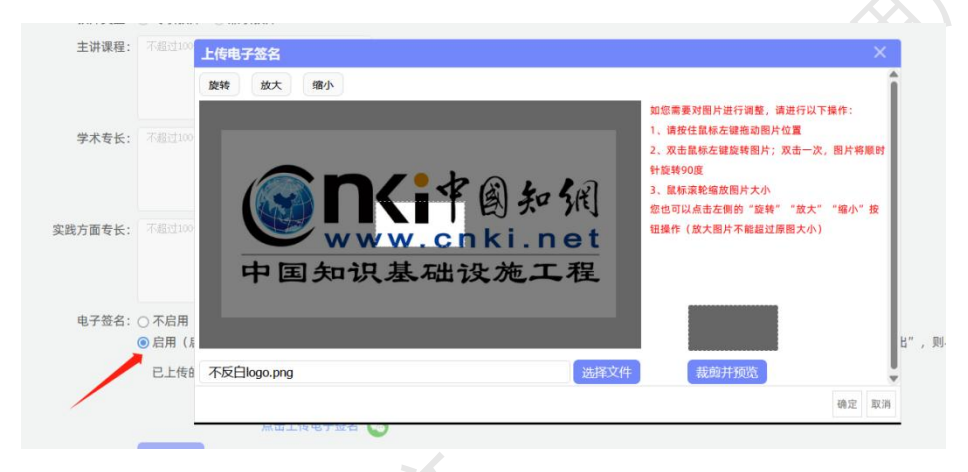

# (2)微信端上传

★第 1 步: 在"用户设置-个人信息维护"页面,点击电子签名项的"启用"按钮,点 击微信绿色图标。

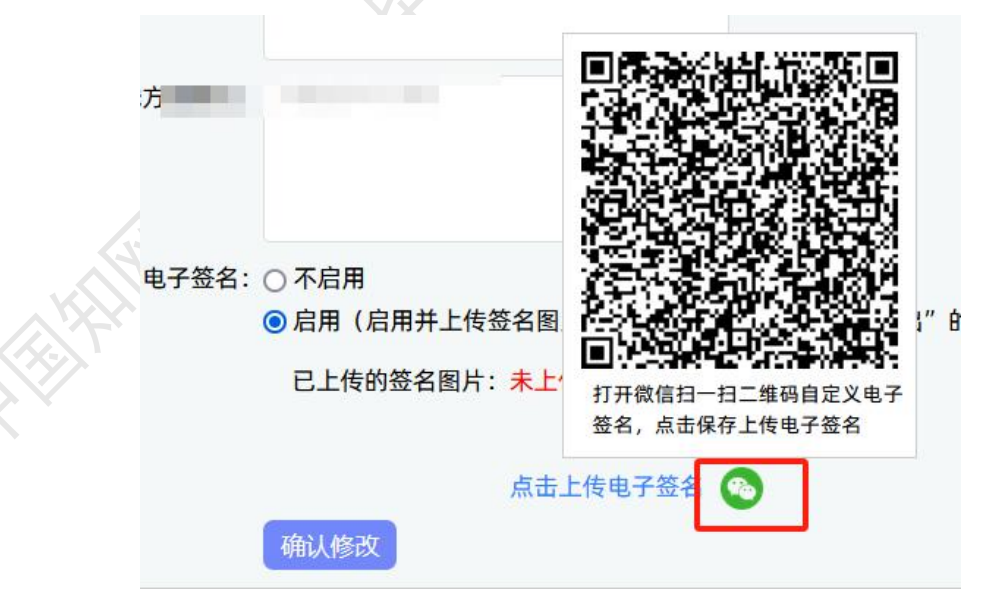

★第 2 步: 打开微信"扫一扫"功能, 扫描页面上的二维码图片, 在手机上的触屏签 名板上,进行手写签名。点击"保存"后完成上传。

★第 3 步: 点击页面的"确认修改"按钮, 保存对个人信息的修改。

<span id="page-10-0"></span>\*只有当启用并上传了电子签名图片后,后续才能成功导出电子签名图片。

# 二、首页和通知公告

#### <span id="page-10-1"></span>**1**、学生首页

学生首页提供了各项操作的便捷入口:预选、题目、过程文档、答辩和成绩信息、导出 文档操作入口。

学生可以从首页进入各模块操作,或者从导航栏进入操作。

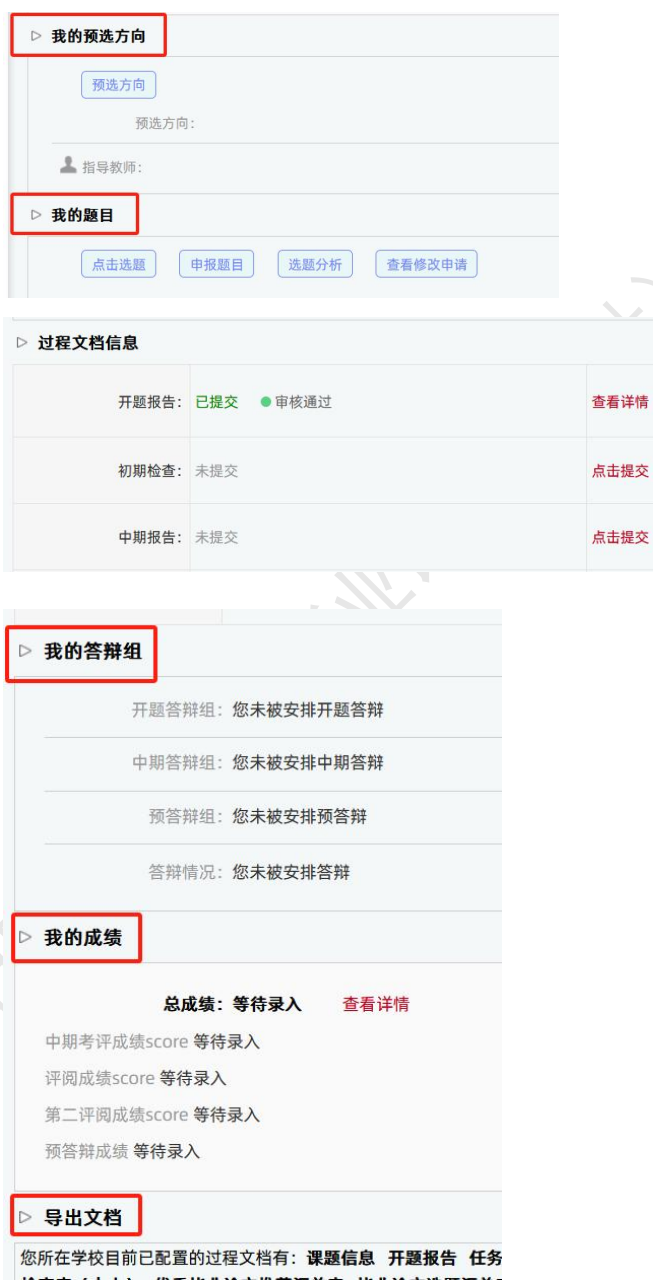

#### <span id="page-11-0"></span>**2**、查看通知公告

学生可以在系统登录页查看公开范围内的通知公告内容。

学生登录成功后,可以在系统内查看全部有权限查看的通知公告内容。

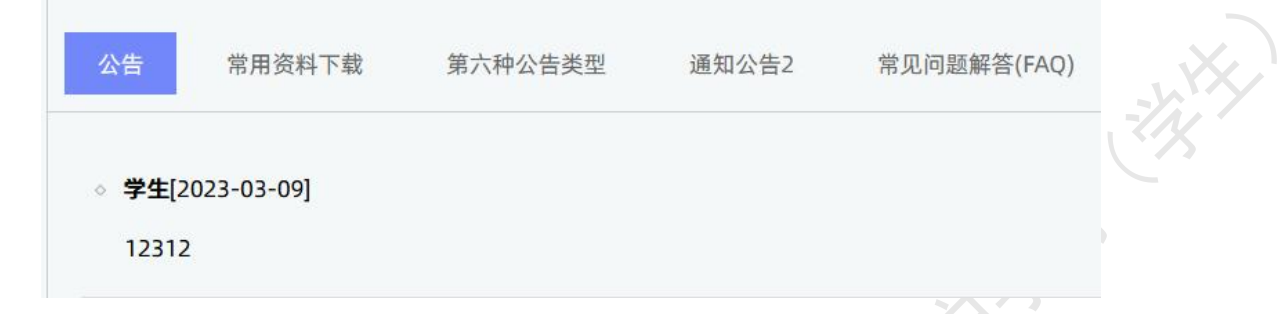

#### <span id="page-11-1"></span>三、选题分析

学生可以在"选题分析"页面,依托"中国知网"资源和技术优势,提供针对"关键词、 历史题目、创新点"等要素的分析,为教师和学生提供紧跟行业动态的选题分析服务;助力 毕设论文题目保持更新、贴近实际和前沿趋势;帮助学生选题策划创新,减少简单模仿。

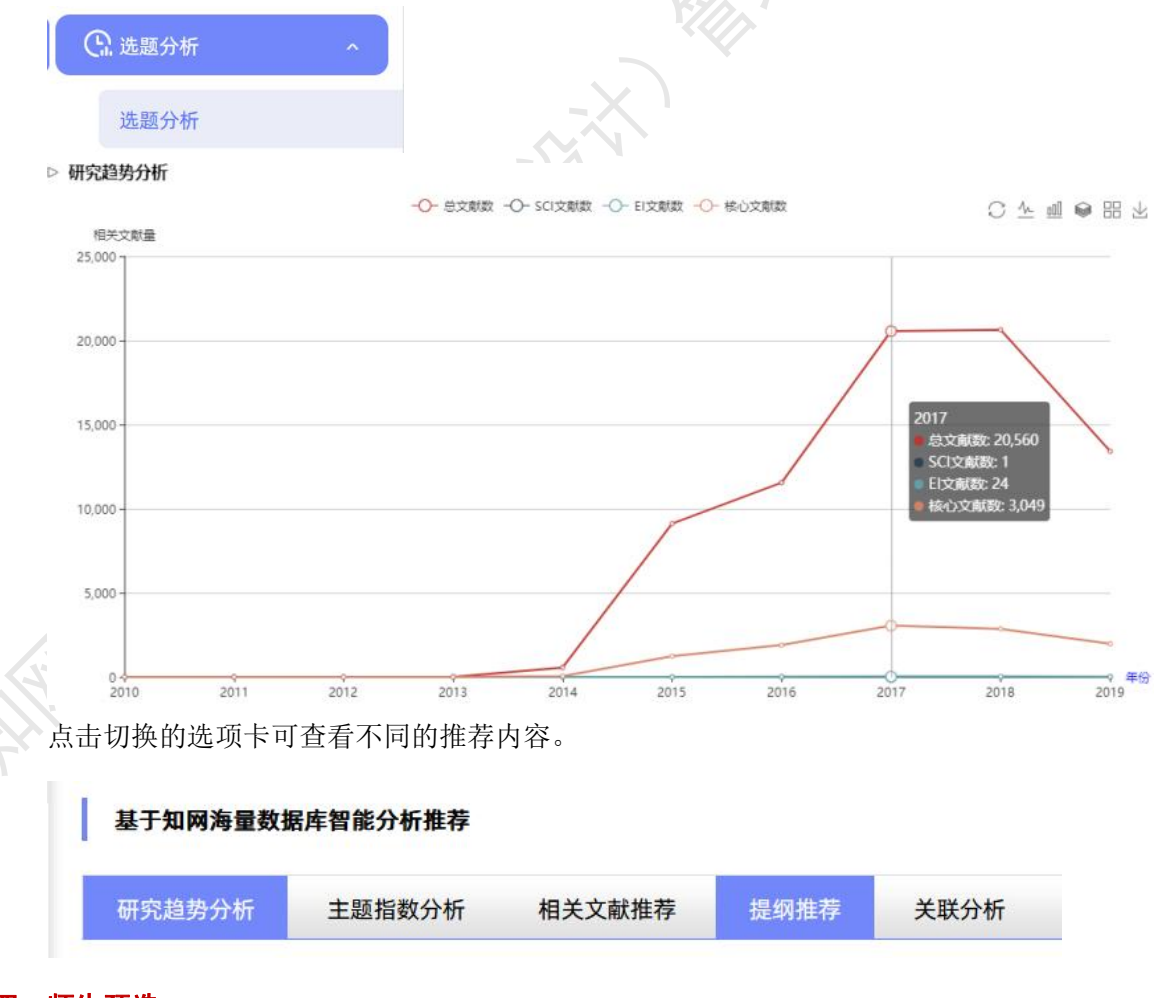

# <span id="page-11-2"></span>四、师生预选

师生可以在正式报选题目前,进行预选操作,提前选定"指导教师-学生"的关联关系。

该模块是后台开启后可以使用的模块。

★第 1 步: 在导师添加并公布"题目方向"后, 学生可登录系统进行查看和选择; 点 击"操作"列的"选择题目方向"按钮进行选择。

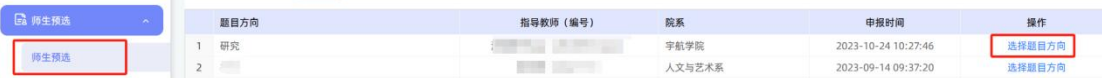

★第 2 步: 选定后, 等待指导教师进行确认(可以取消后重新进行选择)。

★第 3 步: 导师确认后, 即表示师生达成了预选; 学生预选页面和首页均有提示和展 示信息。

师生预选成功的,在正式报选题环节,学生申报题目时若需要选择导师,仅支持选择达 成预选关系的指导教师。

#### <span id="page-12-0"></span>五、师生双选

#### <span id="page-12-1"></span>**1**、学生申报题目

系统支持学生在有权限时,在线进行题目填报操作,题目填报成功将进入审核程序。

★第 1 步: 选择打开"师生双选管理-学生申报题目"页面, 或者在首页点击"申报题 目"按钮进入。

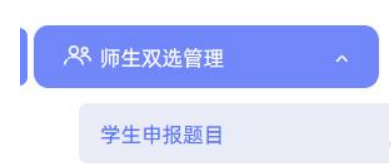

★第 2 步: 点击"录入题目": 输入题目信息、选择题目所属专业以及题目性质,题 目性质的字段可进行后台设置,确认后点击"下一步"继续。

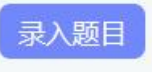

\*题目所属专业:学生申报的题目,其所属专业为学生所在专业。 \*题目类型和题目来源是管理员提前已经设置好的可选项。 ★第 3 步: 若学校或学院配置了多个题目表单, 选择表单。

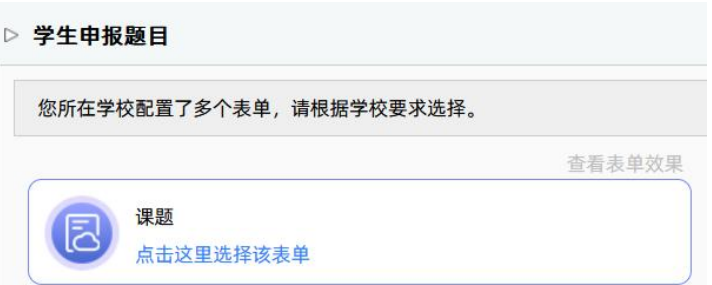

★第 4 步:录入其他题目相关信息。

\*该部分内容支持自定义配置,以实现每个学校不同的输入内容要求。

★第 5 步: 洗择指导教师。

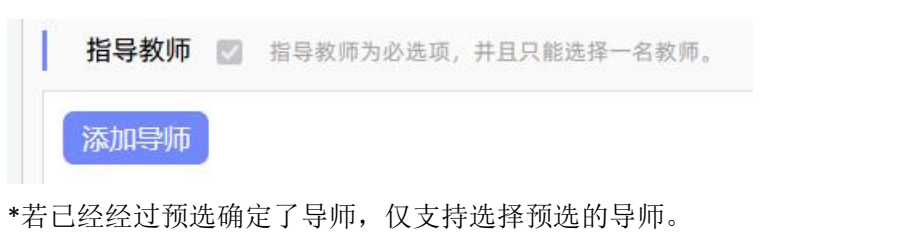

★第 6 步: 选择"第二导师"和添加附件(可选操作)。

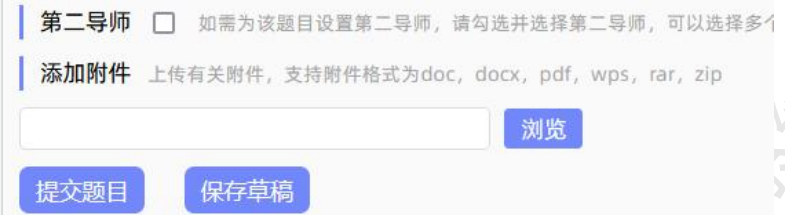

\*在以上各项内容填写完成后,支持"保存草稿"以便后续编辑和提交;存为草稿的题 目不会进入后续的审核流程,仅供填报学生自己查看和再编辑。

\*若已经编辑完毕可以提交,请点击"提交题目"按钮,将题目信息正式提交系统,以 便进行后续审核等环节。

#### <span id="page-13-0"></span>**2**、题目排重

\*若配置了"题目排重"功能,将在教师填报题目时进行判定和提示(图示点击"下一 步"操作时)。

系统支持:

 当前学年题目排重(如支持设定,当前学年范围内,题目重复率≥95%的题目不允 许提交)。

◆ 与之前一定期间范围内学年己有题目排重(如支持设定,前3 学年范围,重复率 ≥80%的题目不超过 30 个);支持后台导入已有历史题目题目参与排重。

#### <span id="page-13-1"></span>**3**、题目确定

学生提交完题目后,等待导师及其他审核即可。审核通过后,学生与导师达成双选关系, 且题目确定,学生首页和申报题目页面均有显示和提示。

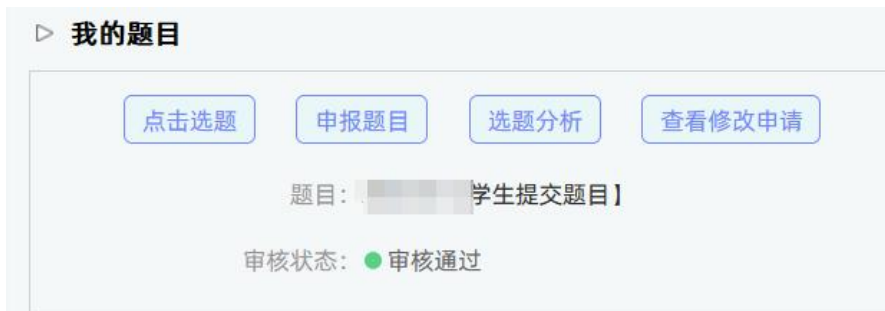

#### <span id="page-14-0"></span>**4**、学生选题

\*根据学校或者院系的设置,学生进行选题需要进行以下操作:

(1)填写选题理由

若学校配置了选题理由,学生需要在选择题目时,录入选择该题目的理由,并提交选择 的题目,选定后等待导师确认。

(2) 需要教师确认的学生选题方式

\*根据学校或者院系的设置,学生选题后需要指导教师进行确认,导师确认"通过"才 能达成双选关系。

★第 1 步: 选择"师生双选管理-学生选题"打开页面, 或者在学生首页"我的题目" 模块点击"点击选题"打开页面。

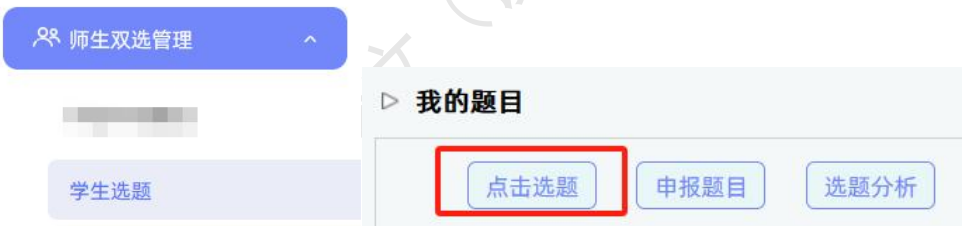

★第 2 步:查看可选题目的列表,在列表中点击"题目详情"可以打开查看题目详情 内容,点击"选择题目"即可选择对应的题目进入待确认的状态。

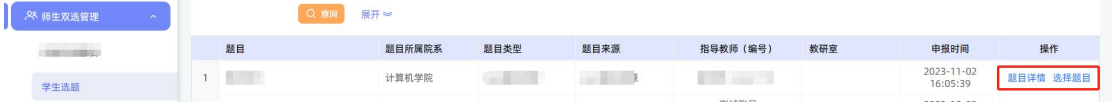

★第 3 步:选择题目后,学生已选题目列表将会展示学生选择的题目,并展示确认的 状态和操作。

\*学生可选几个题目等待指导教师确认,是由学校或者院系设置的。

\*最终仅能达成 1 个双选关系。

\*在指导教师确认之前,学生可"取消选题",改选其他题目或者采用别的方式报选题。

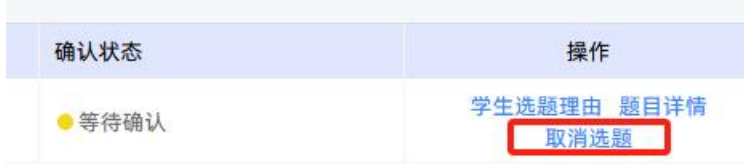

★第 4 步:指导教师确认后操作。

\*若指导教师确认为"通过",则与学生达成双选。

\*若指导教师确认为"不通过",则学生需要重选或者更改别的方式报选题。

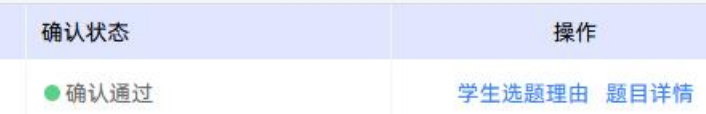

#### (3)不需要指导教师确认的学生选题方式

\*根据学校或者院系的设置,学生选题后不需要指导教师进行确认,学生选题"先到先 得"。

★第 1 步: 选择"师生双选管理-学生选题"打开页面, 或者在学生首页"我的题目" 模块点击"点击选题"打开页面。

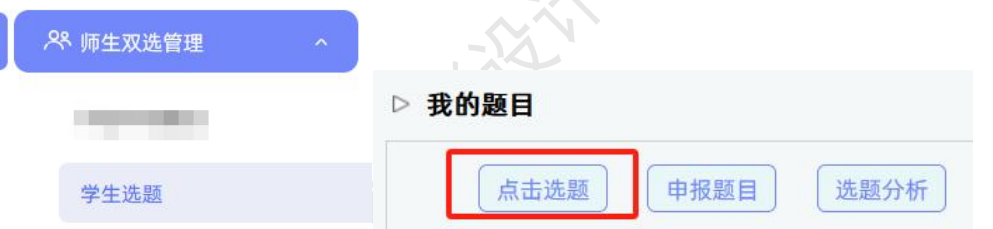

★第 2 步:查看可选题目的列表,在列表中点击"题目详情"可以打开查看题目详情 内容,点击"选择题目"即可选择对应的题目进入待确认的状态。

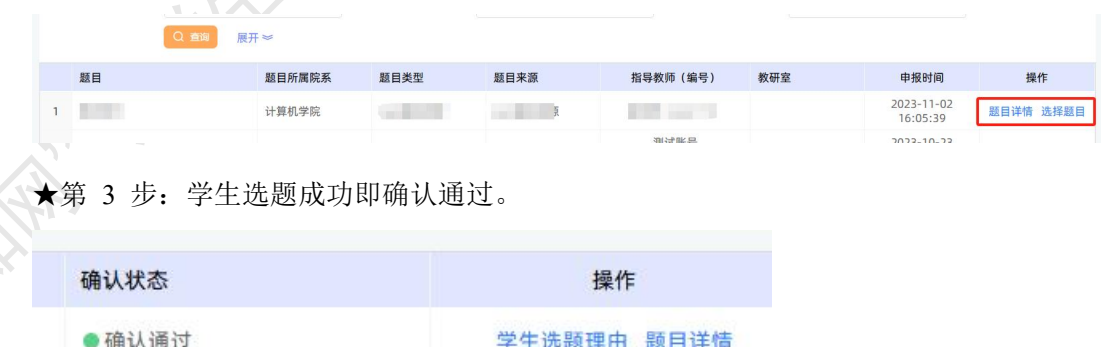

\*根据学校或院系的设置,学生可选待确认题目数、每一题目可被学生选择数、达成双 选数等,均可能有所限制,师生报选题过程需要根据设置进行各项操作。

#### <span id="page-16-0"></span>**5**、题目修改、删除和申请题目修改等操作

\*题目提交草稿后, 随时可以进行修改(列表操作列显示"草稿"字样以作提示)。

\*题目正式提交后,在审核前可以自行修改或者删除(此时可以"重选"指导教师)。

\*题目经过审核,若"审核不通过",学生只能在原题目基础上"修改后再提交",作 为新题目。

\*题目经过审核,若"审核通过",则需要"允许修改"或者"申请修改"方式对题目 进行修改操作(根据学校或者院系的设置为准)。

<span id="page-16-1"></span>**6**、任务书

\*根据学校或者院系的设置,学生可能只需要"查看任务书",也可能需要"替指导教 师提交任务书内容"。

★第 1 步: 选择"师生双选管理-任务书"打开页面, 或者在学生首页点击"任务书" 打开页面。

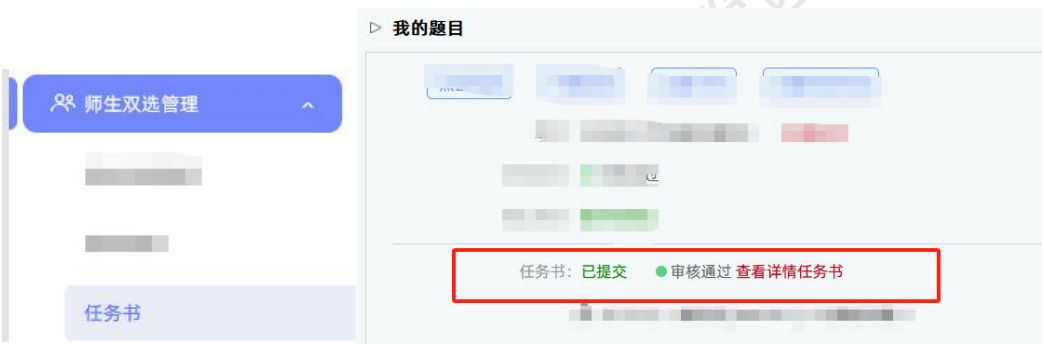

★第 2 步:查看任务书的内容。

★第 3 步: 若需要学生替指导教师提交任务书, 则需要填写任务书的内容。

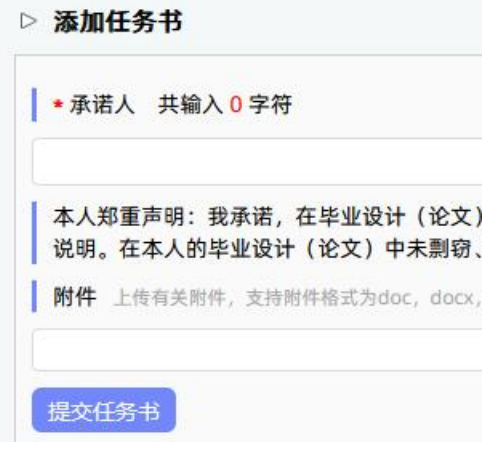

\*该部分内容支持自定义,学生所见页面内容可能会有所不同,请注意。

★第 4 步: 提交任务书后, 可查看"审核状态", 并且可以在审核前进行修改。

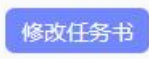

# <span id="page-17-0"></span>**7**、论文替代申请

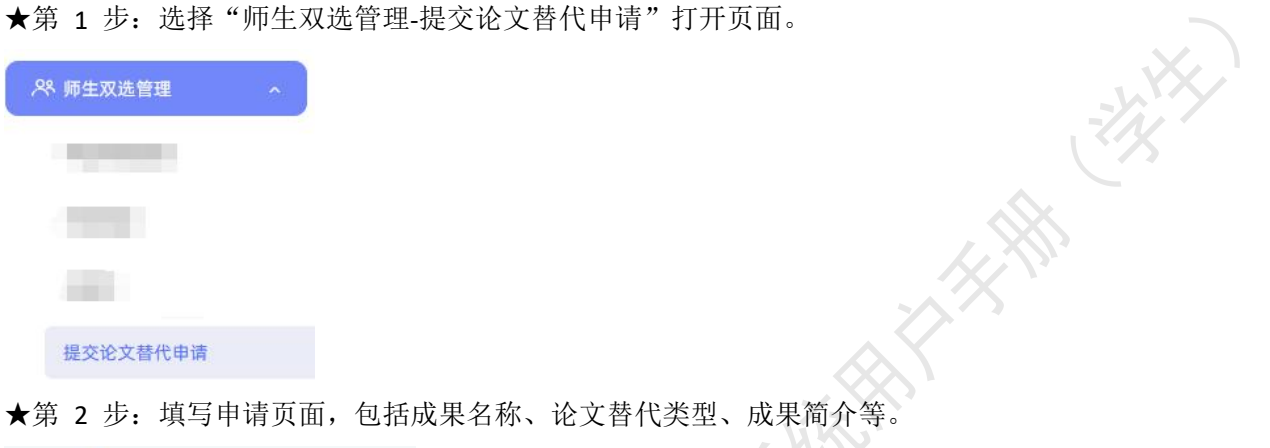

★第 2 步: 填写申请页面, 包括成果名称、论文替代类型、成果简介等。

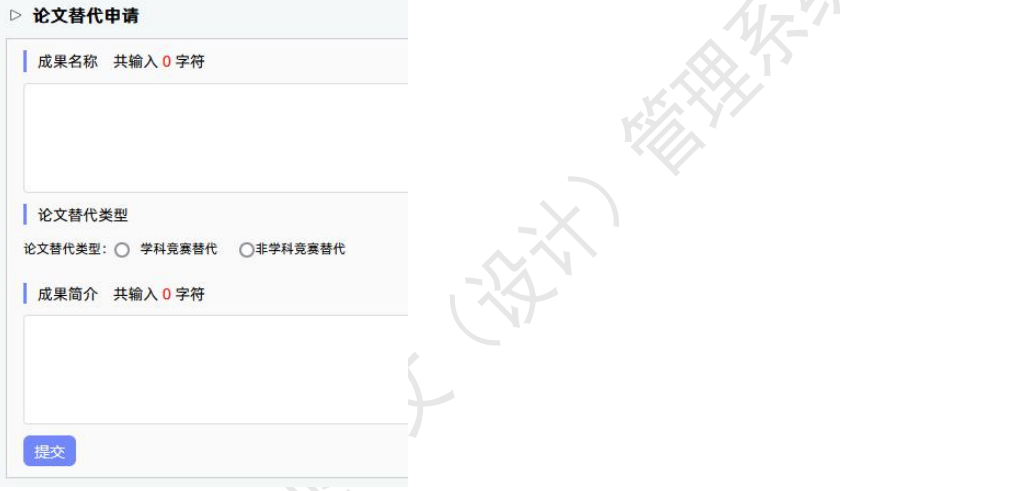

★第 3 步: 点击"提交"后, 等待指导教师和其他配置的各级审核。在审核前, 学生 可以进行修改论文替代申请操作。

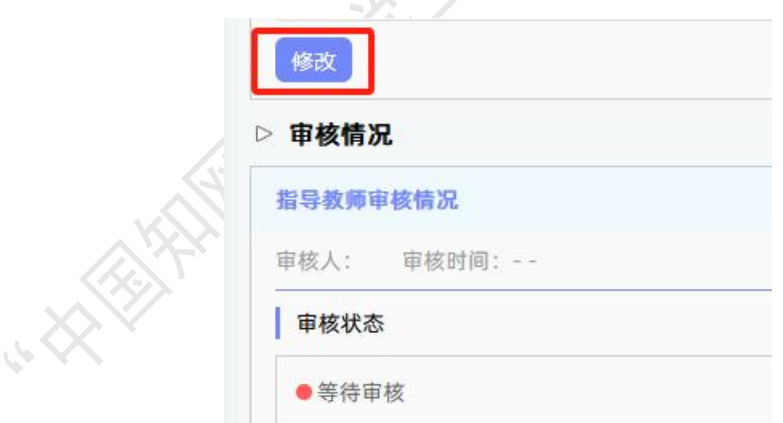

# <span id="page-18-0"></span>六、过程文档

# <span id="page-18-1"></span>**1**、提交开题报告

★第 1 步: 选择"过程文档管理-提交开题报告"打开页面, 或者在学生首页的"过程 文档信息"模块点击"开题报告"后的"点击提交"打开页面。

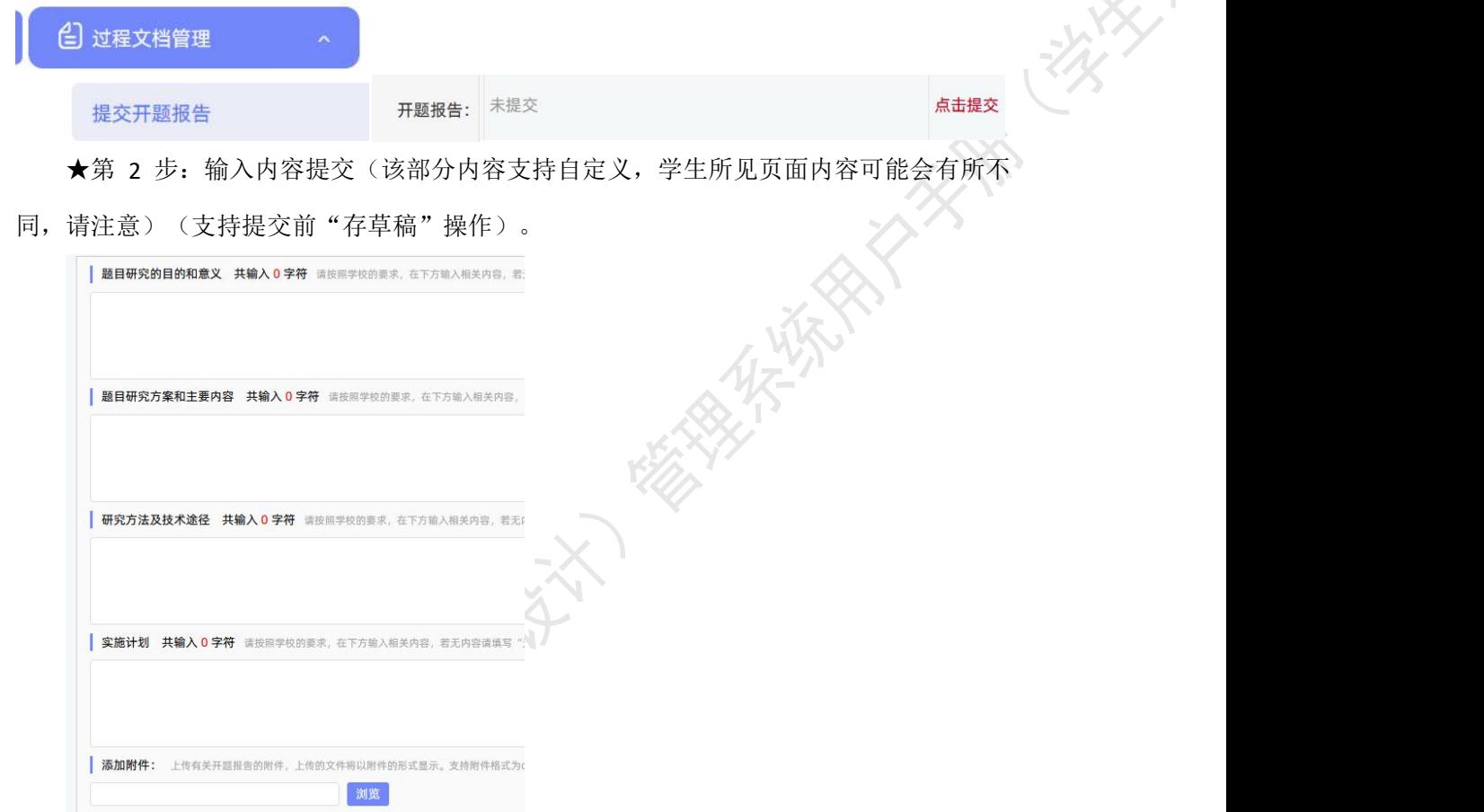

★第 3 步: 等待指导教师和其他配置的各级审核, 在审核前, 学生可以对开题报告的 内容进行修改。

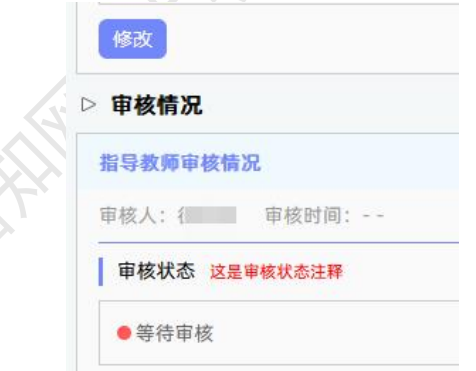

提交存草稿

★第 4 步: 根据指导教师和各级审核的情况进行后续操作。

\*指导教师和各级审核结论各不相同,学生需要根据不同的审核情况进行后续操作。

\*要求"返回修改"的,学生需要进行修改后再次提交,仍需要走审核流程。

\*指导教师"审核通过"的,表示学生提交的开题报告已经通过了,若需修改,则需要 被"允许修改"再进行有关操作。

\*若是有其他角色对开题报告内容的批注内容,学生可以查看。

#### <span id="page-19-0"></span>**2**、提交初期检查

若选择开启了初期检查模块,学生可选择"过程文档管理-提交初期检查"进入页面进 行操作,或者在学生首页的"过程文档信息"模块点击"初期检查"后的"点击提交"打开 页面。

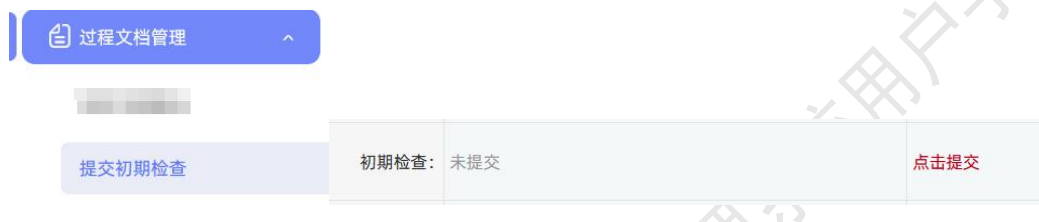

#### <span id="page-19-1"></span>**3**、提交中期报告

★第 1 步: 选择"过程文档管理-提交中期报告"打开页面, 或者在学生首页的"过程 文档信息"模块点击"中期报告"后的"点击提交"打开页面。

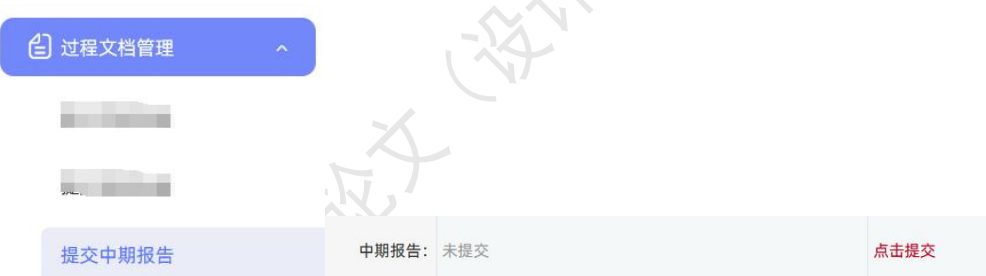

★第 2 步: 输入中期报告的内容,进行提交(该部分内容支持自定义,学生所见页面 内容可能会有所不同,请注意)。

★第 3 步: 根据指导教师和各级审核的结果, 讲行后续操作。

\*若被要求"返回修改",则学生需要进行修改后再提交,此时需要按原定规则进行审 核。\*若"审核通过",则表示学生提交的中期检查的内容通过,后续若再修改,则需要有 "允许修改"权限。

\*支持查看内容的批注。

#### <span id="page-19-2"></span>**4**、提交指导记录

★第 1 步: 选择"过程文档管理-提交指导记录"打开页面, 或者在学生首页的"过 程文档信息"模块点击"指导记录"后的"点击提交"打开页面。

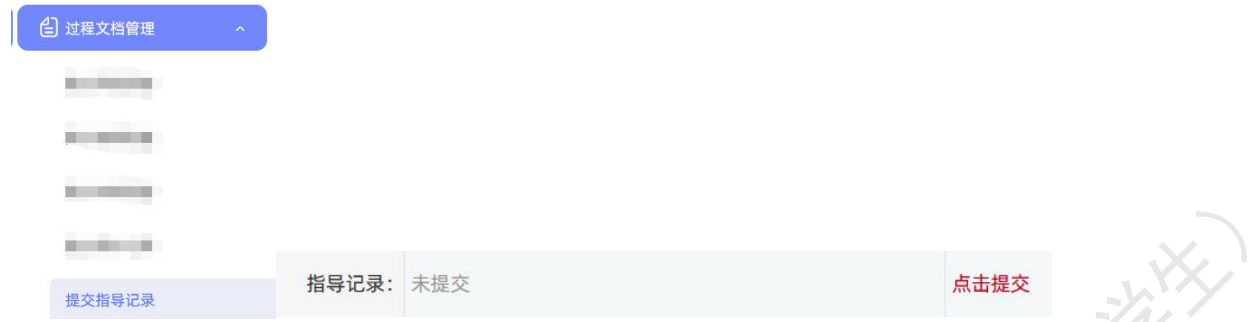

★第 2 步: 输入内容提交(提交后审核前, 学生可以进行修改)。<br>★第 3 步: 根据指导教师和各级审核的情况进行后续操作。

★第 3 步:根据指导教师和各级审核的情况进行后续操作。

\*支持查看内容的批注。

# <span id="page-20-0"></span>**5**、提交外文译文和原件

★第 1 步: 选择"过程文档管理-提交外文译文和原件"打开页面, 或者在学生首页的 "过程文档信息"模块点击"外文译文"后的"点击提交"打开页面。

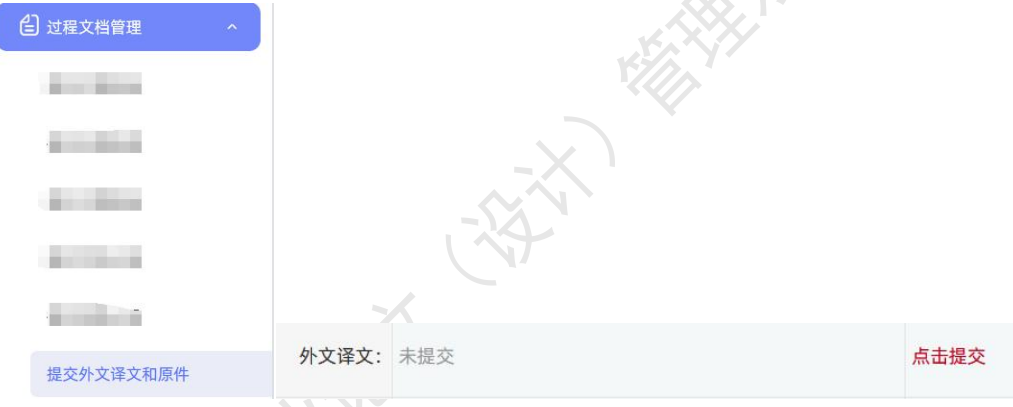

★第 2 步: 输入内容提交(提交后审核前, 学生可以进行修改)。

★第 3 步: 根据指导教师和各级审核的情况进行后续操作。

\*支持查看内容的批注。

# <span id="page-20-1"></span>**6**、提交写作记录

★第 1 步: 选择"过程文档管理-提交写作记录"打开页面, 或者在学生首页的"过程 文档信息"模块点击"写作记录卡"后的"点击提交"打开页面。

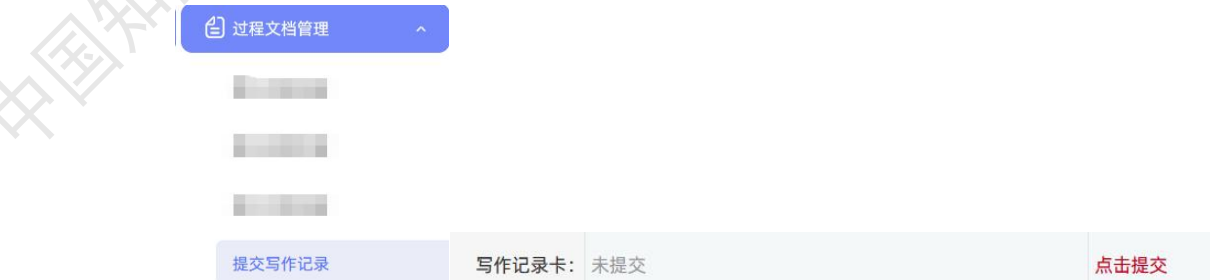

★第 2 步: 输入内容提交(提交后审核前, 学生可以进行修改)。

★第 3 步: 根据指导教师和各级审核的情况进行后续操作。

\*支持查看内容的批注。

### <span id="page-21-0"></span>**7**、提交文献综述

★第 1 步: 选择"过程文档管理-提交文献综述"打开页面, 或者在学生首页的"过程 文档信息"模块点击"文献综述"后的"点击提交"打开页面。

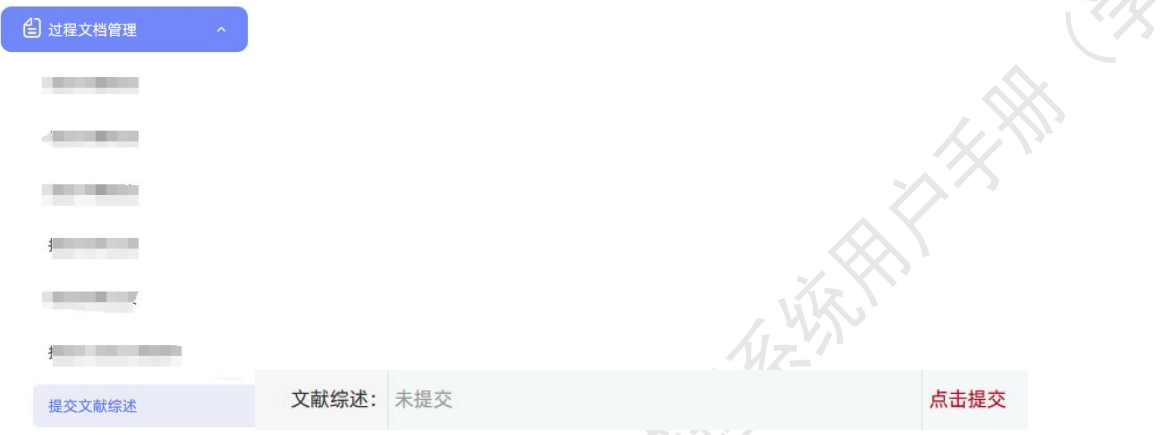

★第 2 步: 输入内容提交(提交后审核前, 学生可以进行修改)。

★第 3 步: 根据指导教师和各级审核的情况进行后续操作。

\*支持查看内容的批注。

### <span id="page-21-1"></span>**8**、提交初稿

学生从"过程文档管理-提交初稿"打开页面,或者在学生首页的"过程文档信息"模 块点击"初稿"后的"点击提交"打开页面。

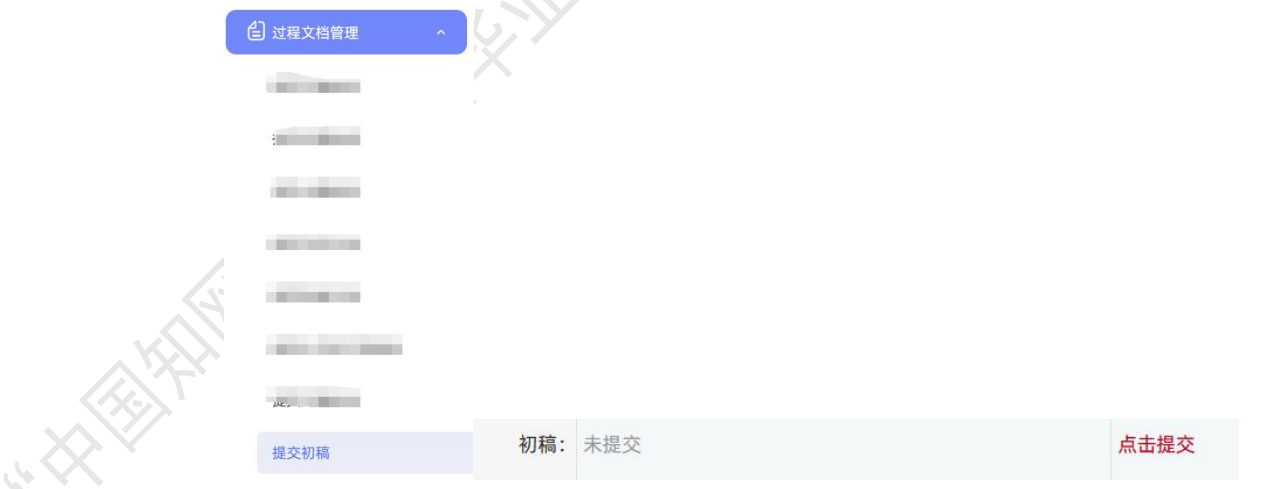

点击"上传初稿",输入内容、上传附件并提交(提交后审核前,学生可以进行修改)。 支持将已经审核通过的初稿"提交为检测稿"(直接从初稿文档中复制到检测稿中,免 去学生再次上传的操作;学生仍可以同现在的操作一样,直接上传文档到检测稿)。

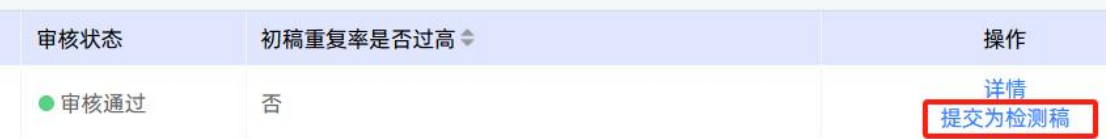

审核未通过时状态将变为"退回修改", 学生可以点击"上传初稿"再次提交审核。

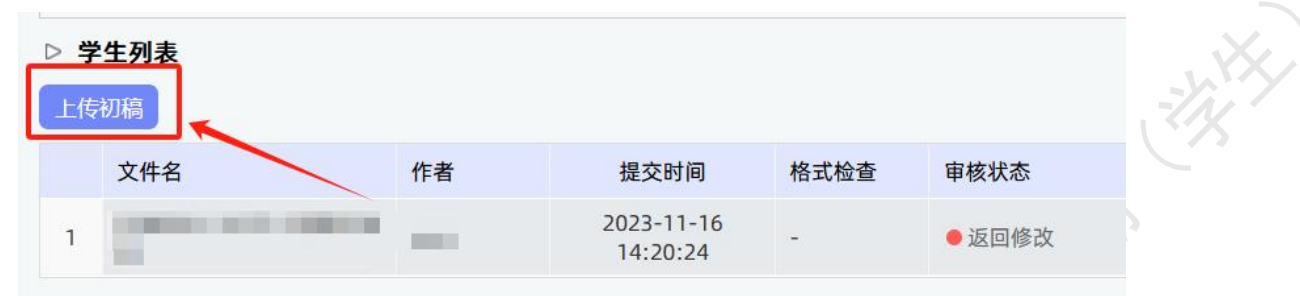

### <span id="page-22-0"></span>**9**、提交毕业论文(设计)检测版

★第 1 步: 选择"过程文档管理-提交毕业论文(设计)"打开页面, 或者在学生首页 的"过程文档信息"模块点击"毕业论文(设计)"后的"点击提交"打开页面。

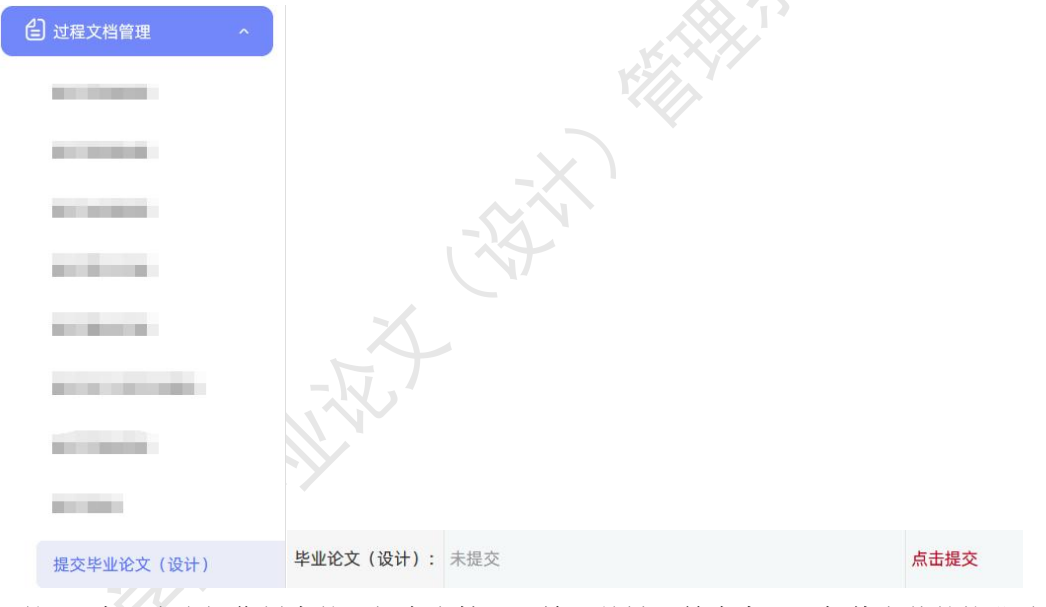

★第 2 步: 点击操作栏中的"提交文档", 输入关键词等内容, 添加待上传的毕业论 文(设计)文档,选择是否添加附件或其他内容(比如网址链接等),进行提交(提交后审 核前,学生可以进行修改)。

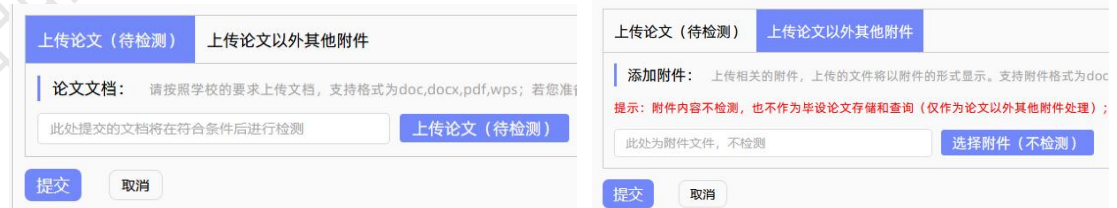

\*若有需要随同毕业论文(设计)文档一起提交的网址链接、网盘地址等信息,建议在 "其他"栏输入内容,并一并提交。

```
其他 共输入 0 字符 请在下方的输入框内填写其他内容, 若无内容请填写"无"
```
★第 3 步:根据审核、检测情况进行后续操作。

\*因学生所在的学校可以设置不同模式的检测方式,学生需要根据学校的设置及当前所 处的状态,进行各项操作,包括:修改文档提交、查看检测结果、查看审核结果、提交新的 论文等。

\*检测后,若有对文档内容的批注,学生可以查看。

#### <span id="page-23-0"></span>**10**、提交毕业论文(设计)盲审版

★第 1 步: 选择"过程文档管理-提交毕业论文(设计)盲审版"打开页面。

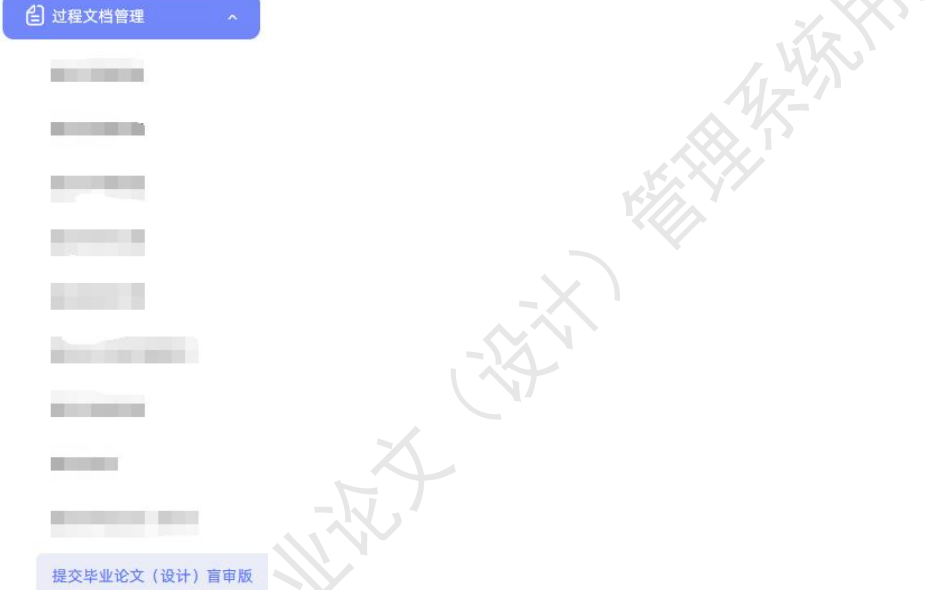

★第 2 步: 点击操作栏中的"提交文档",输入关键词等内容,添加待上传的毕业论 文(设计)盲审版文档,选择是否添加附件或其他内容(比如网址链接等),进行提交(提 交后审核前,学生可以进行修改)。

\*检测后,若有对文档内容的批注,学生可以查看。

## <span id="page-23-1"></span>**11**、提交毕业论文(设计)最终版

★第 1 步: 选择"过程文档管理-提交毕业论文(设计)最终版"打开页面,或者在学 生首页的"过程文档信息"模块点击"毕业论文(设计)最终版"后的"点击提交"打开页 面。

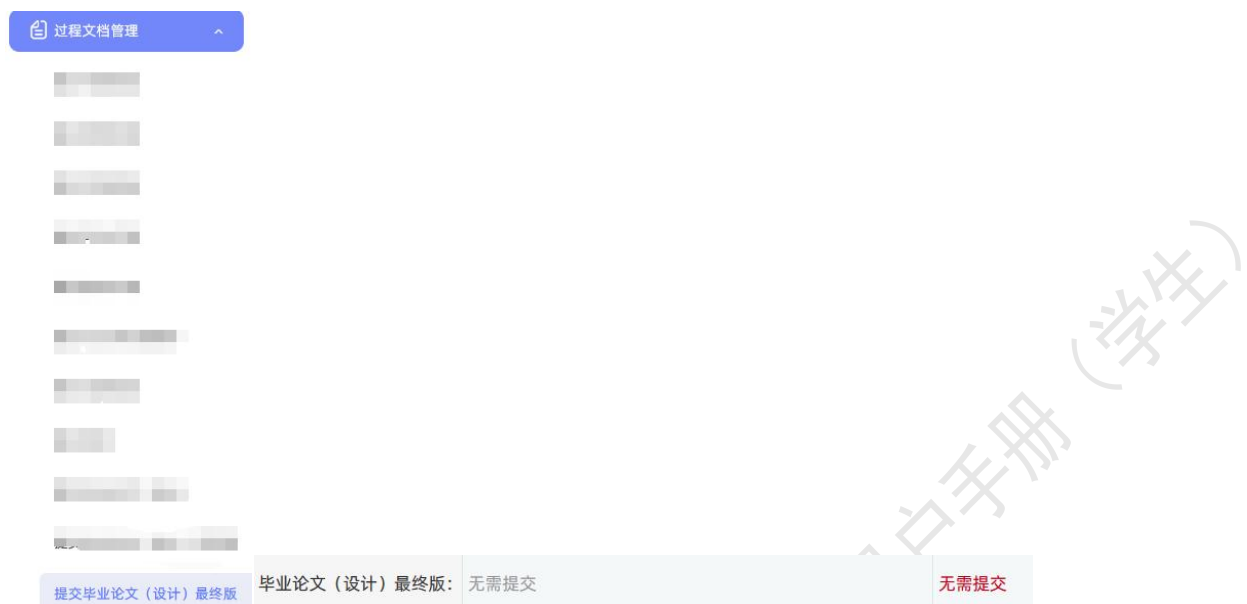

★第 2 步: 学校给学生分配"提交最终版"权限后, 学生可点击操作栏中的"提交文 档",输入关键词等内容,添加待上传的毕业论文(设计)最终版文档,选择是否添加附件 或其他内容(比如网址链接等),进行提交(提交后审核前,学生可以进行修改)。

★第 3 步:根据审核、检测情况进行后续操作。

\*因学生所在的学校可以设置不同模式的检测方式,学生需要根据学校的设置及当前所 处的状态,进行各项操作,包括:修改文档提交、查看检测结果、查看审核结果、提交新的 论文等。

#### <span id="page-24-0"></span>**12**、提交毕业论文(设计)抽检版

大家麻醉

开启该模块后,学生可以在"过程文档管理-提交毕业论文(设计)抽检版"页面,点 击操作栏中的"提交文档"进行提交。

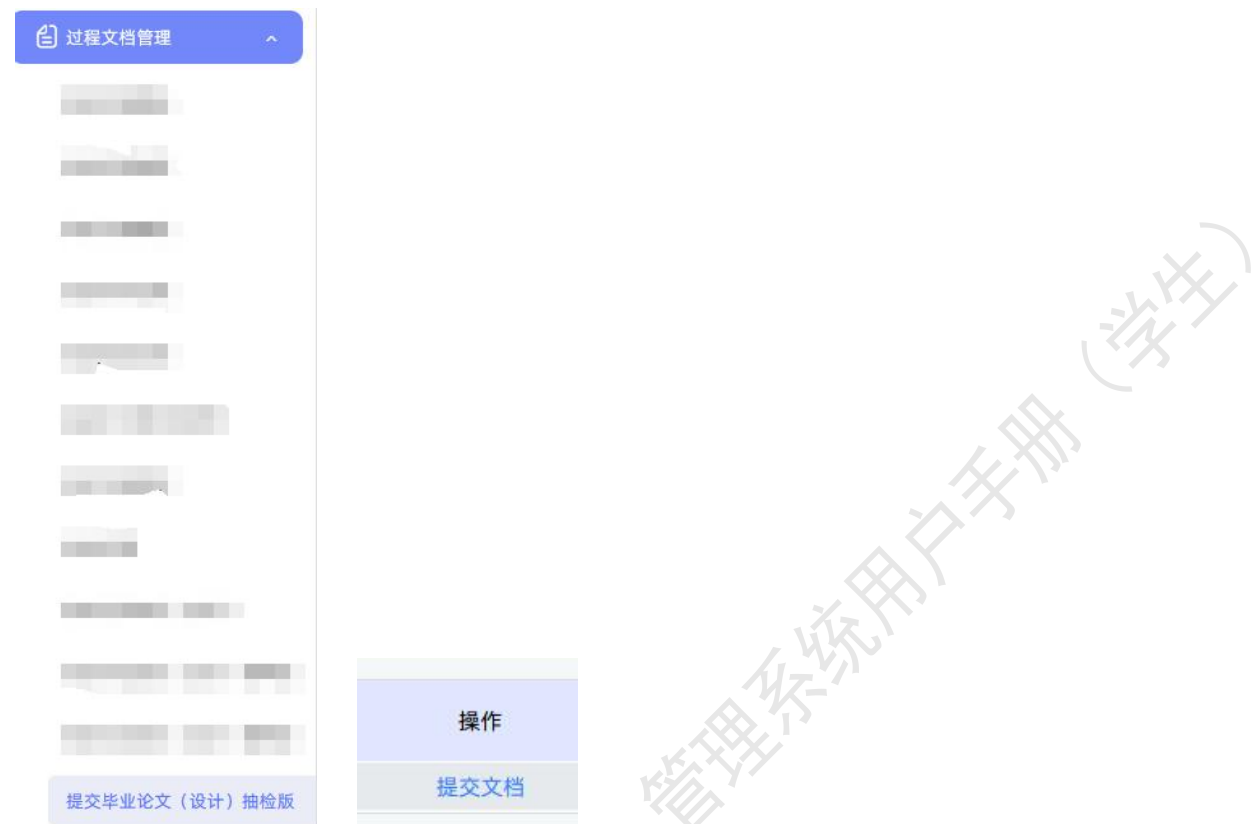

★第 2 步: 输入关键词等内容,添加待上传的毕业论文(设计)抽检版文档,选择是 否添加附件或其他内容(比如网址链接等),进行提交(提交后审核前,学生可以进行修改)。

★第 3 步:根据审核、检测情况进行后续操作。

\*因学生所在的学校可以设置不同模式的检测方式,学生需要根据学校的设置及当前所 处的状态,进行各项操作,包括:修改文档提交、查看检测结果、查看审核结果、提交新的 论文等。

#### <span id="page-25-0"></span>**13**、查看答疑安排

若导师已经安排了答疑事项,学生可从"过程文档管理-查看答疑安排"页面进入查看 导师的安排和要求。

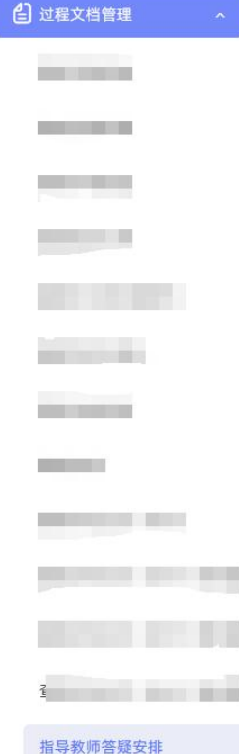

## <span id="page-26-0"></span>七、开题答辩**/**中期答辩**/**预答辩

\*若根据学校的设置,需进行开题答辩、中期答辩、预答辩环节,且院系已经安排了答 辩组,需要学生参与,则学生可以参与到"开题/中期/预答辩"中,具体包括"查看我参加 的开题/中期/预答辩"、"提交开题/中期/预答辩记录"和"查看开题/中期/预答辩意见和 记录"3 个模块。

苏家大女神 三次

★第 1 步: 查看我参加的开题/中期/预答辩。线下参与答辩。

 $\sqrt{2}$ 

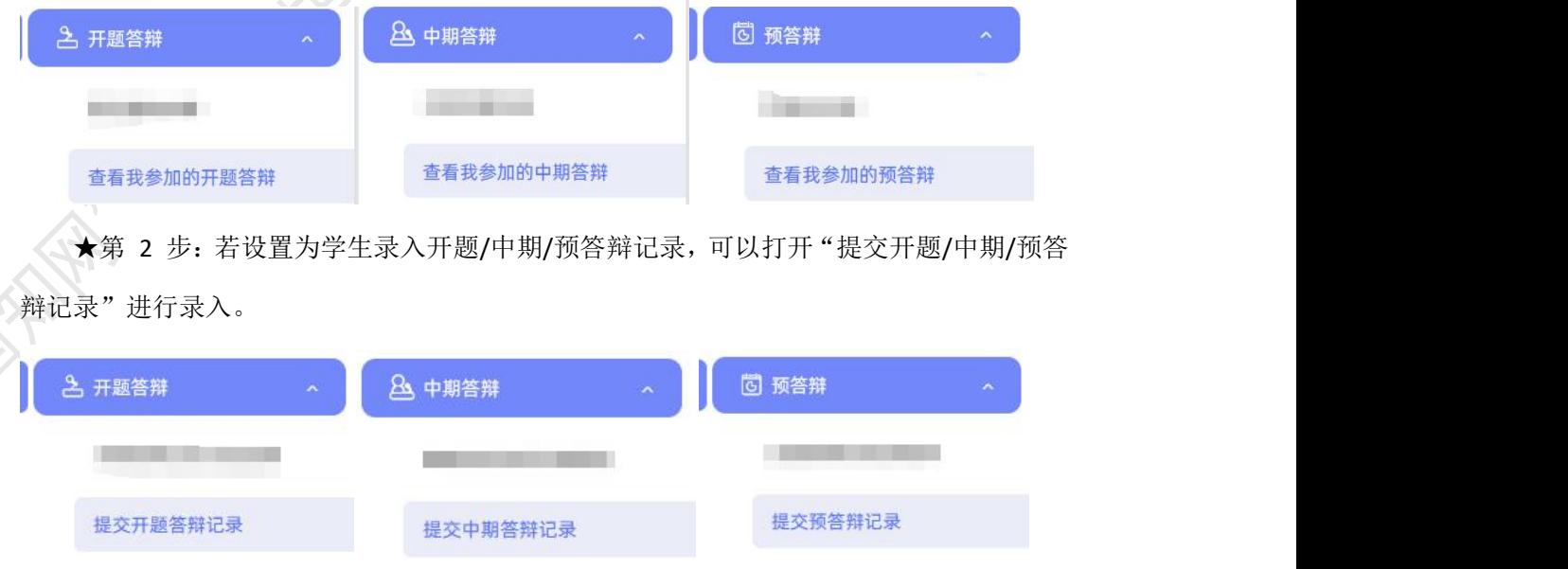

★第 3 步: 查看开题/中期/预答辩结论, 包括开题/中期/预答辩成绩、意见和记录。

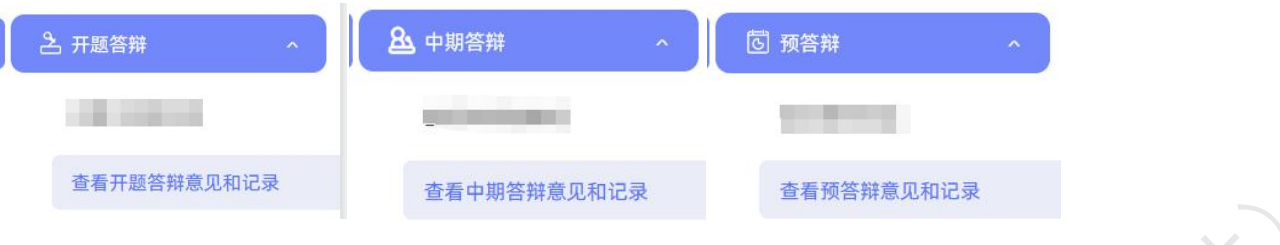

# <span id="page-27-0"></span>八、毕业论文(设计)答辩

#### <span id="page-27-1"></span>**1**、申请答辩

若学校开启了申请答辩环节,学生需要在被安排答辩前进行答辩的申请,从"评审答辩 和成绩管理-提交答辩申请"页面进入进行有关操作。

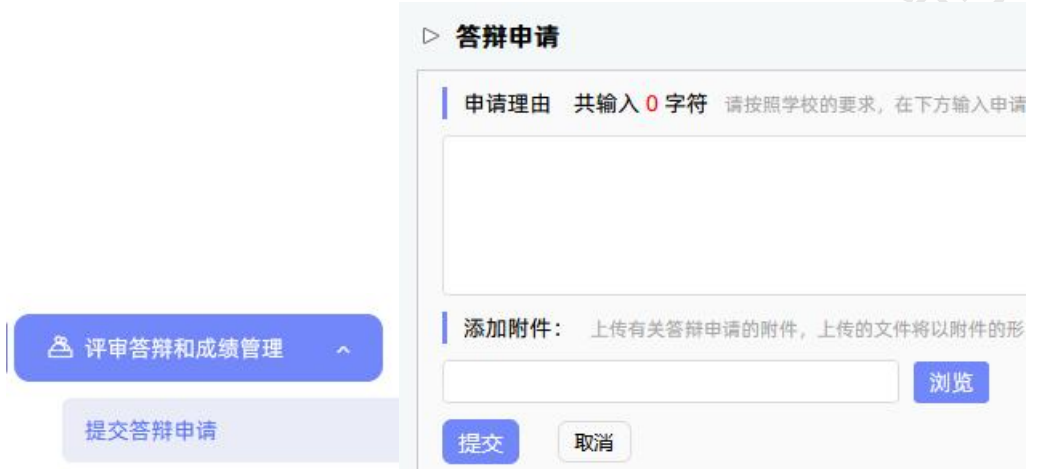

学生提交申请成功后,等待各级审核即可;若需要修改同样进入该页面进行修改操作。

### <span id="page-27-2"></span>**2**、参与答辩

\*当安排了学生参与答辩,则需要进行系列操作。

★第 1 步: 选择"评审答辩和成绩管理-查看我参加的答辩"打开页面, 查看答辩情况, 或者从学生首页进入页面。

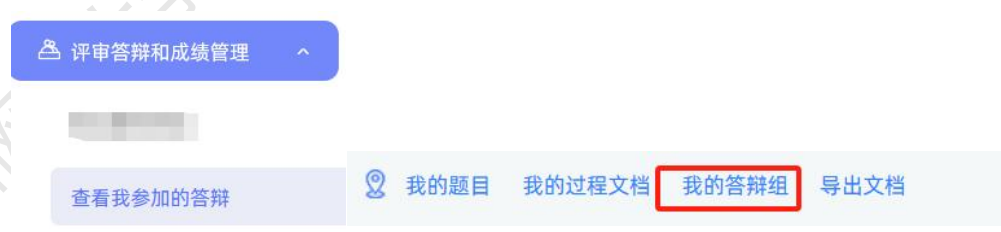

★第 2 步:线下参加答辩。

# <span id="page-27-3"></span>**3**、录入和查看答辩记录

\*如果学校或院系的安排是学生录入答辩记录,则需要学生进行录入操作。 选择"评审答辩和成绩管理-答辩记录"打开页面。

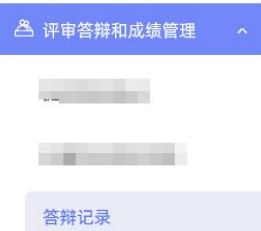

<span id="page-28-0"></span>\*若学生无须录入答辩记录,则只需要进行"查看"即可。

# 九、查看成绩

\*学生能否查看成绩,是由学校管理员设定的。

★第 1 步: 选择"评审答辩和成绩管理-查看成绩"打开页面。

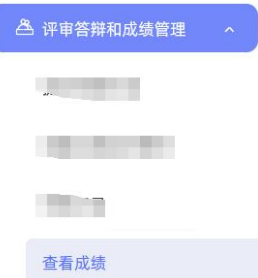

<span id="page-28-1"></span>★第 2 步: 根据可查看成绩的权限,进行操作

# 十、申请推优

\*若学校开启"学生申请优秀"功能,则学生可以在此页面进行操作。 ★第 1 步: 选择"推优管理-优秀论文情况"打开页面。

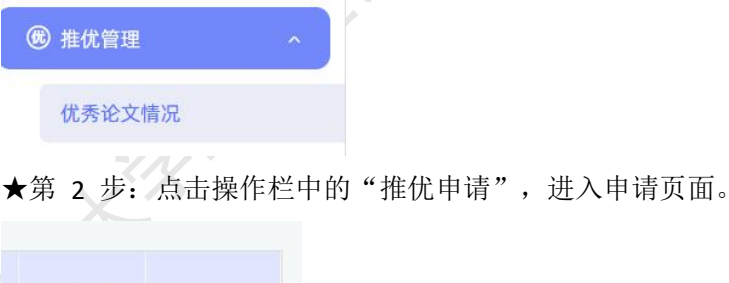

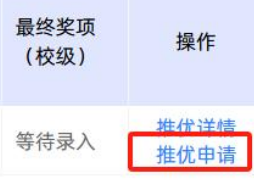

★第 3 步: 填写申请推优内容, 点击"提交"完成申请(系统将根据学校后台设置的 推优阈值判断学生是否有申请推优资格)。

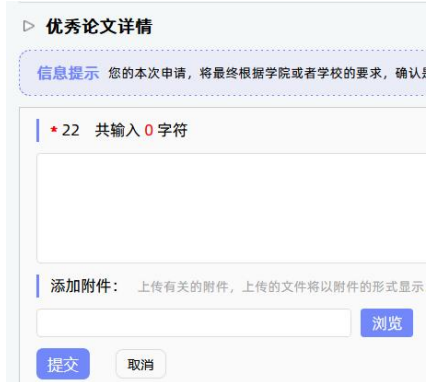

<span id="page-29-0"></span>\*该部分填写内容支持自定义,学生所见页面内容可能会有所不同,请注意。

## 十一、导出文档

\*若配置了各类导出文档,学生可以选择导出。

★第 1 步: 在学生首页, 点击"导出全部过程文档"或"导出已配置的文档"提交导 出任务。

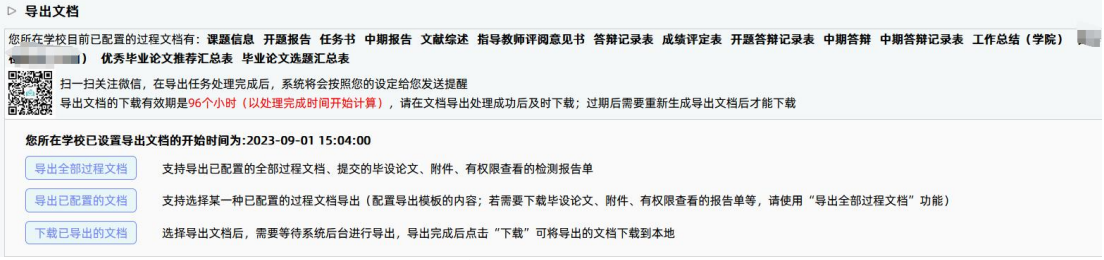

★第 2 步: 若选择"导出已配置的文档",需要选择导出的是哪一类文档。

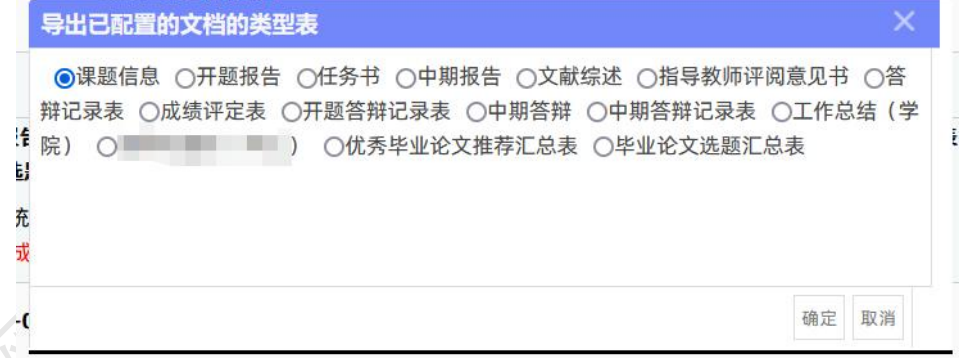

★第 3 步: 选定提交后, 等待后台处理。

\*该过程可能需要一段时间,选择的数据越多,所需时间越长;请耐心等待后台处理。 ★第 4 步: 后台处理完成后, 点击"下载已导出的文档", 在弹框中点击"下载"按 钮,即可将该文件下载到本地。